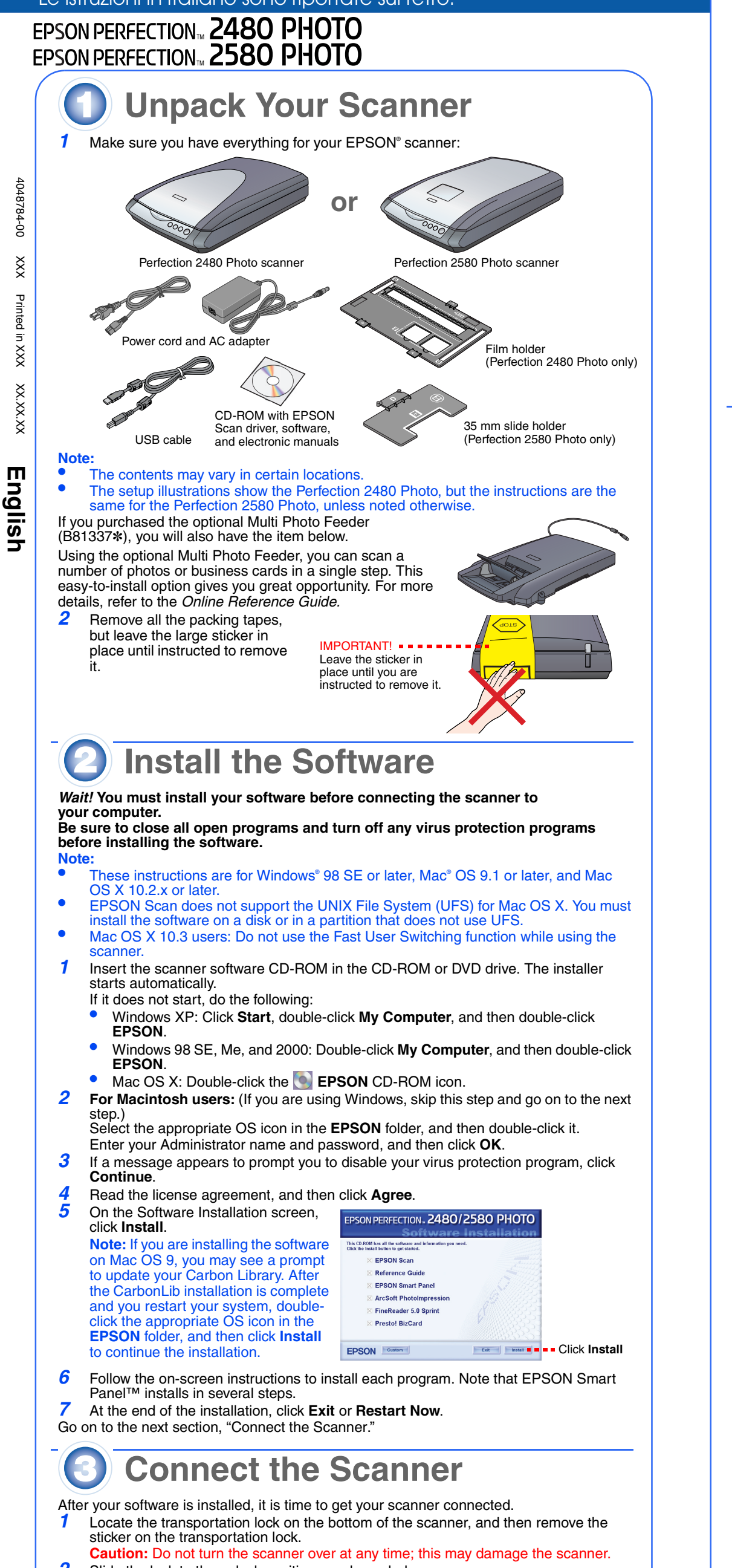

The scanner turns on and the  $\otimes$  Start button light flashes in green. It stops flashing and turns green when the scanner is ready. **Caution:** 

- It is not possible to change the AC adapter's input or output voltage. If the label on the AC adapter does not show the correct voltage, contact your dealer. Do not plug in the power cord.
- Whenever you unplug the scanner, wait at least 10 seconds before plugging it back in. Rapidly plugging and unplugging the scanner can damage it. *6*Plug the square end of the USB cable that
- comes with your scanner into the scanner's USB port. Then plug the flat end into any available USB port on your computer. **Caution:** The interface cable connectors have only

- *1* Raise the scanner cover and place a document on the document table, with the side to be scanned facing down and the top of the document toward the alignment mark. Make sure that the center of the document is aligned with the alignment mark. Then close the cover.
- 2 Press the  $\Diamond$  Start button on your scanner.

**Note:** On Windows XP, you may see a message the first time you press the  $\otimes$  Start<br>button. Select **EPSON Smart Panel for Scanner**, click **Always use this program for this action**, and then click **OK**.

- To sca **In with Options.** • In the Home Mode or Professional Mode, you can scan a color faded photo or dirty photo using the **Image Adjustments** (or **Adjustments** in the Professional Mode) settings. For details on changing mode and other functions, see the *Online Reference Guide*.
- *4* EPSON Scan automatically starts. It then scans the document and saves the image to the specified folder.

- *2* Slide the lock to the unlock position, as shown below. *3*Remove the sticker from the back of the scanner.
- *4*Connect the cover cable to the option connector.

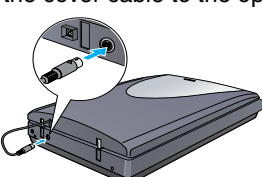

*5* Connect the power cord and the AC adapter, and then connect the power cord to the scanner. Plug the other end of the power cord into a grounded electrical outlet.

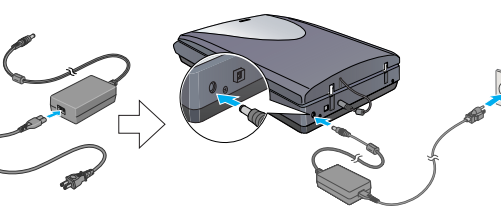

one correct orientation.Ensure the correct orientation of a connector before inserting it into the appropriate port.

**Note:** Your scanner may not work correctly if you use a USB cable other than the one supplied by Epson, or if you connect your scanner through more than one hub system.

**Scanner Basics Your First Scan**

The  $\otimes$  Start button on your scanner automatically opens EPSON Smart Panel, making it easy for you to scan your documents for many different uses. Here is how you can use the  $\Diamond$  Start button and EPSON Smart Panel to scan photos and save them as files.

> cover.**3** Make sure there is nothing on the glass, and then

5 Open the film guide. Secure the film guide by pushing down the front end of the film guide gently until you hear a click.

**Note:** If you close the film guide while it is still in use, the loaded film may become damage

EPSON Smart Panel opens on your computer.

*3* Click the **Scan and Save** icon. The following screen appears. Select a location and file type for your scanned image, and then click the

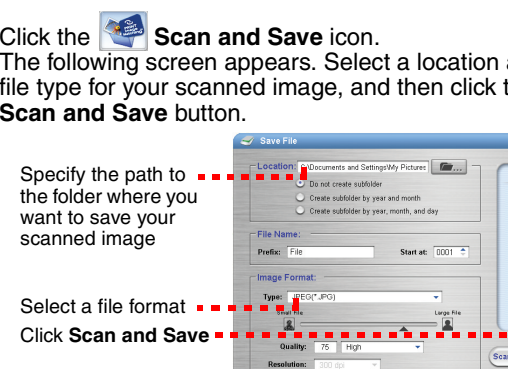

### **Note:**

Perfection 2480/2580 Photo provides you with various useful functions to get the finest quality in scanning. See the *Online Reference Guide* for more information.

### **Using the Scanner Buttons**

The scanner buttons make scanning easy. Just place your document face down on the scanner and press the button for the type of scan you want. EPSON Smart Panel automatically opens and scans your document. Then follow the easy on-screen instructions to finish your task. See the *Online Reference Guide* for more information.

the AC adapter outdoors, near excessive dirt or dust, water, heat sources, or in locations subject to shocks, vibrations, high<br>temperature or humidity, direct sunlight, strong light sources, or rapid changes in temperature When connecting this product to a computer or other device with a cable, ensure the correct orientation of the connectors. Each connector has only one correct orientation. Inserting a connector in the wrong orientation may damage both devices co by the cable. Place the scanner and the AC adapter near an electrical outlet where the AC power cord can be easily unplugged.

The AC power cord should be placed to avoid abrasions, cuts, fraying, crimping, and kinking. Do not place objects on top of<br>the AC power cord and do not allow the AC adapter or the AC power cord to be stepped on or run ove shock, or injury.<br>The AC adapter is designed for use with the scanner with which it was included. Do not attempt to use it with other electronic

The AC adapter is designed for use with the scanner with which it was included. Do not attempt to use it with other electronic devices unless specified.<br>Use only the type of power source indicated on the AC adapter's label

Unplug the scanner and the AC adapter, and refer servicing to qualified service personnel under the following conditions:<br>The AC power cord or plug is damaged; liquid has entered the scanner or the AC adapter; the scanner

- **Note: •** Before you use the scanner buttons, make sure EPSON Scan and EPSON Smart •Panel are installed.
- If you are using Mac OS X, make sure EPSON Smart Panel is installed in a Mac OS •X environment, not the Classic mode. Otherwise, the Classic mode may start when you press a scanner button.

## **Loading Film**

- **Note:**<br>• Make sure the EPSON Scan driver is installed correctly.<br>• Make sure the seanner and your computer are turned a
- Make sure the scanner and your computer are turned on, and they are connected correctly (see step 4 in "Connect the Scanner").
- • We recommend that you handle your film by taking its edge gently, or you may wear gloves when touching your film; otherwise you may damage it

*For United Kingdom, Singapore, and Hong Kong users:* Replace fuses only with fuses of the correct size and rating. *For United Kingdom users:* The following safety information applies to the AC adapter. **Warning:** Refer to the rating plate for the voltage and check that the appliance voltage corresponds to the supply voltage. **Important:** The wires in the mains lead fitted to this appliance are coloured in accordance with following code: Blue - Neutral,

**General Notice**: Other product names used herein are for identification purposes only and may be trademarks of their respective owners.<br>Epson disclaims any and all rights in those marks.<br>Copyright © 2004 by Seiko Epson Co

Brown - Live<br>**If you have to fit a plug:**<br>As the colours of the mains lead of the appliance may not match the coloured markings used to identify the terminals in a plug,<br>please observe the following:<br>please observe the fol The brown wire must be connected to the terminal in the plug marked with the letter L. If damage occurs to the plug, replace the cord set or consult a qualified electrician.

**Note:** •*1*

close the scanner cover.*4* Push the film feeder cover to open it.

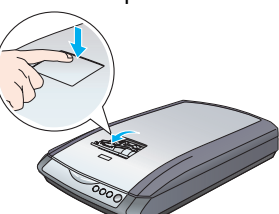

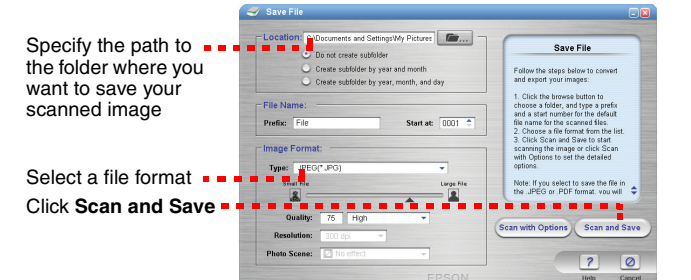

*6* Load a film into the film feeder with its face (the side you can see the image correctly) down. The film in the film feeder is automatically loaded into the scanning position, and then the  $\diamondsuit$  Start button light turns on green.

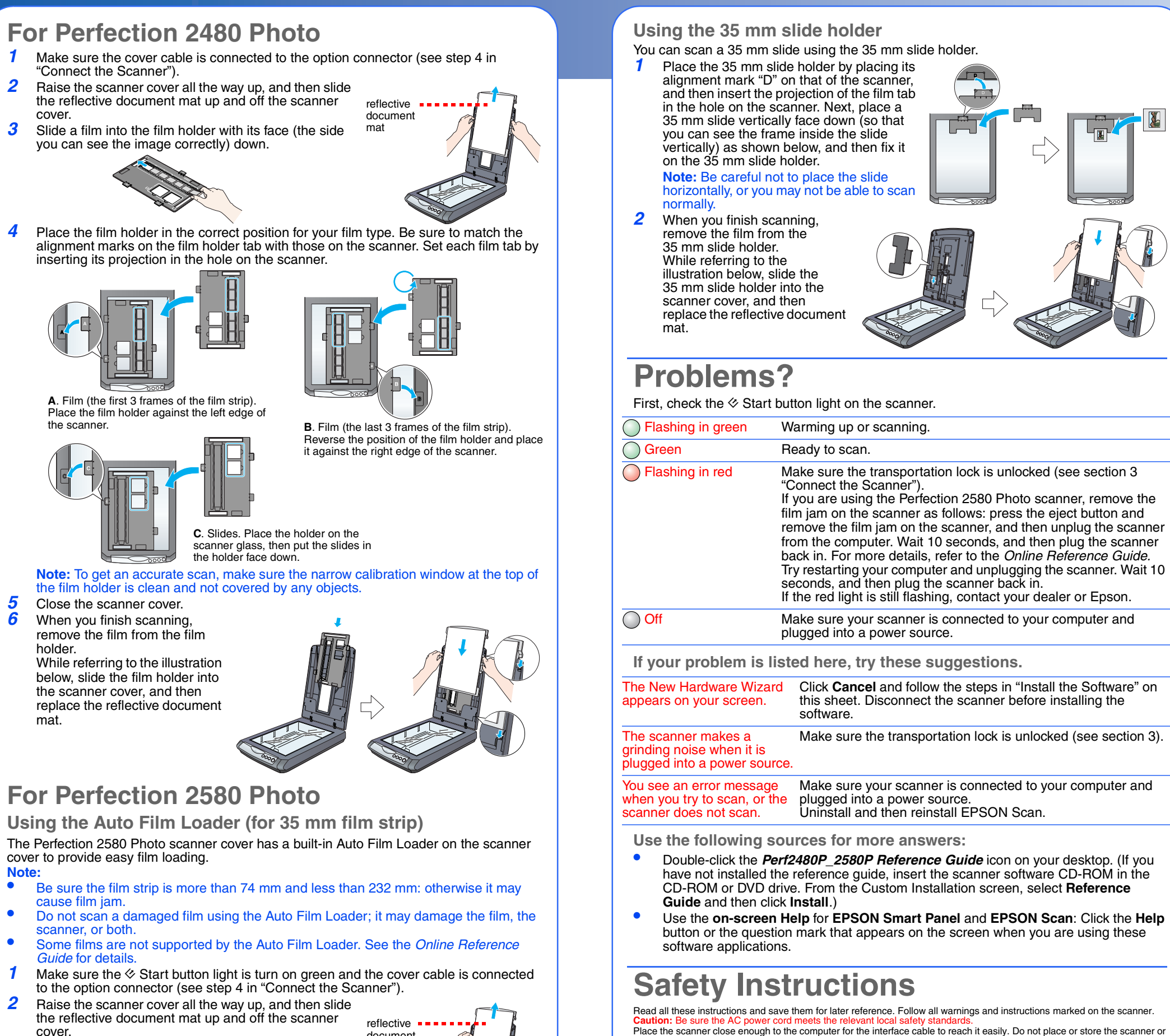

**Note:** When loading starts, remove your hand from the film; otherwise, it may cause a film jam.

*7* When you finish scanning, press the **Eject** button to eject the film. After the  $\otimes$  Start button light turns on green, you can remove the film. After you finish ejecting your films, close the film guide and then close the film feeder cover.

**Note:** • Do not pull out the film by force. Wait until it is ejected automatically.

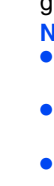

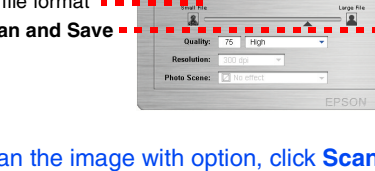

 Do not turn off the scanner before the film is ejected.

• If the **Start** button light is flashing in red, a film jam may have happened (see "[Problems?](#page-0-0)").

# **Start Here** Le istruzioni in italiano sono riportate sul retro.

**Caution and Notes:**

**Caution:** must be observed to avoid damage to your equipment.

**Note:** contain important information and useful tips on the operation of your scanner.

All rights reserved. No part of this publication may be reproduced, stored in a retrieval system, or transmitted in any form or by any means, all rights reserved. No part of this publication may be reproduced, stored in a

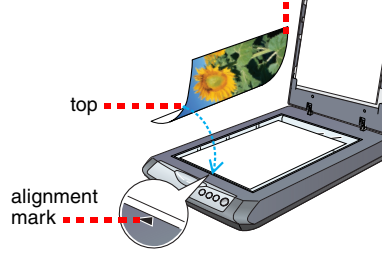

9 回

 $\mathbf{E}$ 

**BO VET** 

固

o learn about each program<br>sply move the mouse pointe<br>or the ison for an explanate<br>ou can use your scanner St<br>dun to automate a task. To<br>is, go to the pull down menu<br>of select a task.

down

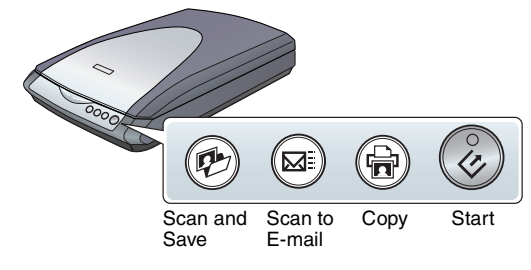

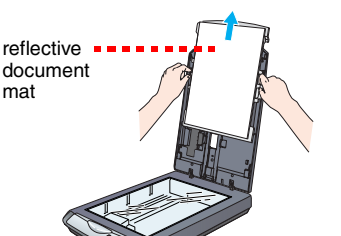

mat

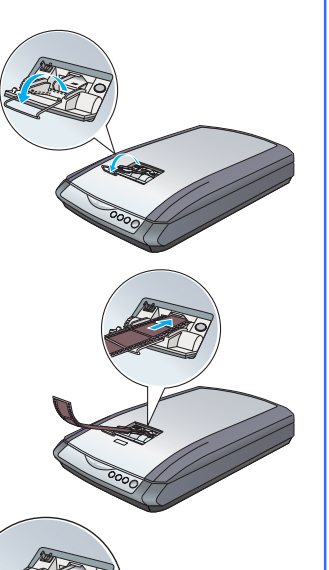

4048784-00 XXX Printed in XXX XX.XX.XX

<span id="page-0-0"></span>